## 高圧ガス取扱講習 e-Learning 用マニュアル

Ver1.3

## まずは、ブラウザーで以下にアクセス

https://www.ric.ous.ac.jp/e-learning/moodle/

《ステップ1》メールアドレス、学生番号等の登録  $\sqrt{2}$ 《ステップ2》「液体窒素(他高圧ガス)の取扱い」を PDF で学習 ⇩ 《ステップ3》判定「テスト」を受講  $\theta$ 《ステップ4》高圧ガス取扱実習を受講(液化窒素汲出実習完了報告書提出) ⇩ 《ステップ5》実際に汲出利用

ご不明な点等は、総合機器センター櫻井までご連絡下さい。 事務室:C3号館2階 直 通:086-256-8473 内線:3242 メール: sakurai@ous.ac.jp

総合機器センター

2022.12

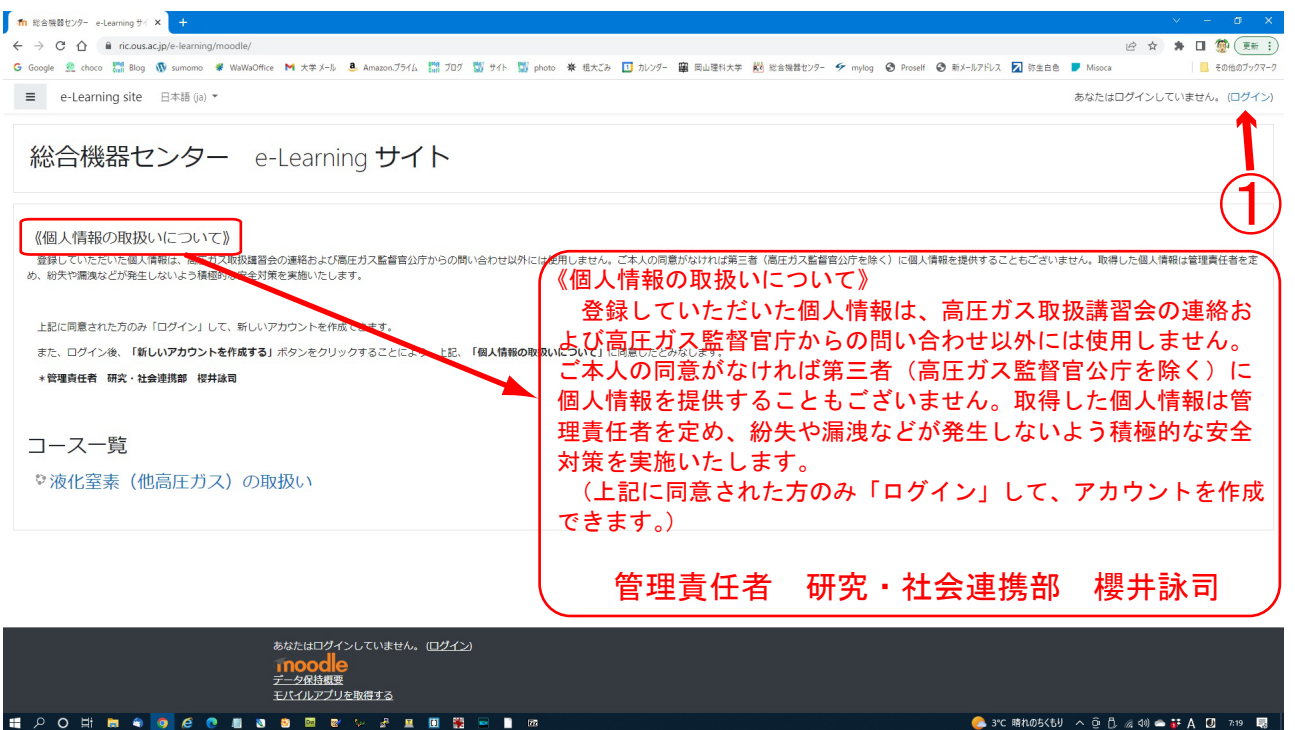

ブラウザーで以下の URL へアクセス

https://www.ric.ous.ac.jp/e-learning/moodle/  $\vert$ 

《個人情報の取り扱いついて》に同意する場合は、① 画面右上の「ログイン」をクリック してください。同意しない場合は、総合機器センターまでご連絡下さい。

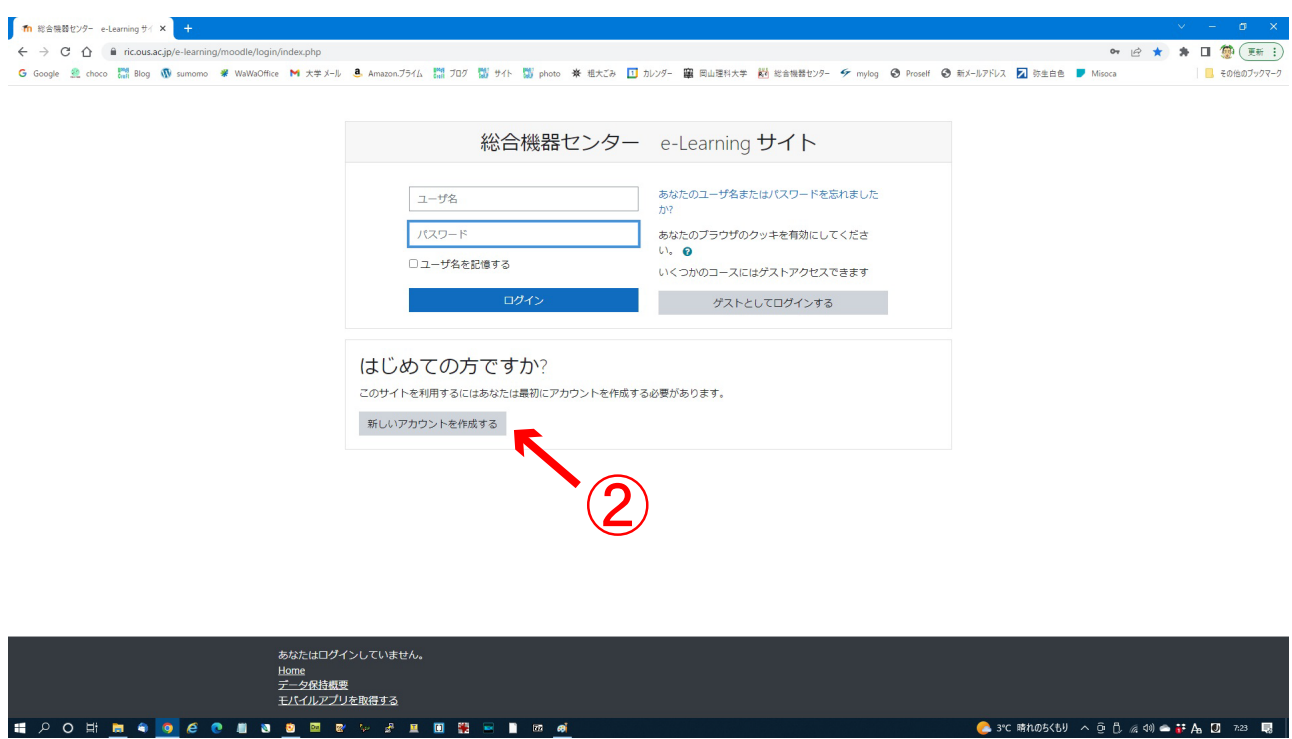

② 画面右中央の「新しいアカウントを作成する」ボタンをクリックして下さい。

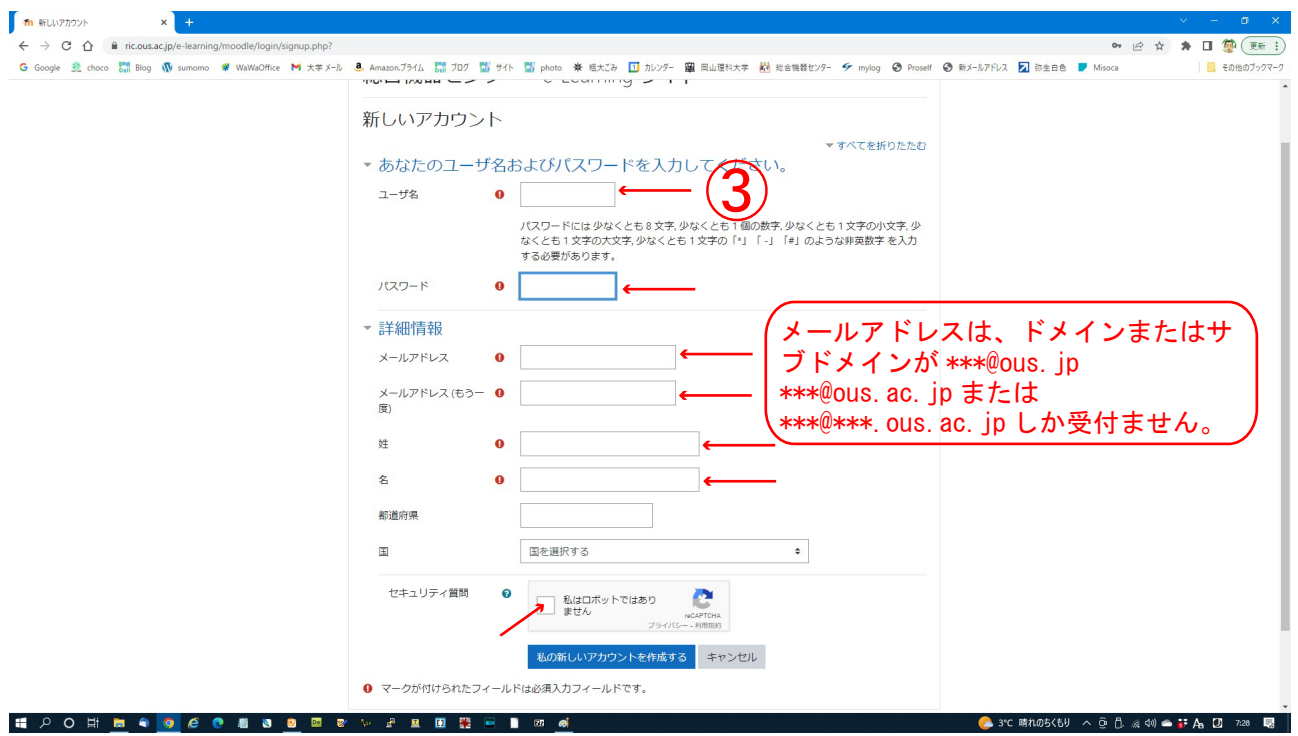

- ③ 各入力欄に以下を入力 (教職員のユーザー名は「a」で始まる任意の7英数小文字)
	- ·ユーザ名(学生番号:英文字は小文字入力)例:s30m001<= S30M001
	- ・パスワード(任意)
	- ・メールアドレス、メールアドレス (もう一度) \*\*\*@ous.jp \*\*\*@ous.ac.jp \*\*\*@\*\*\*. ous. ac. jp のみ受付
	- ・姓、名(漢字)
	- ・私はロボットではありません(チェックマーク)

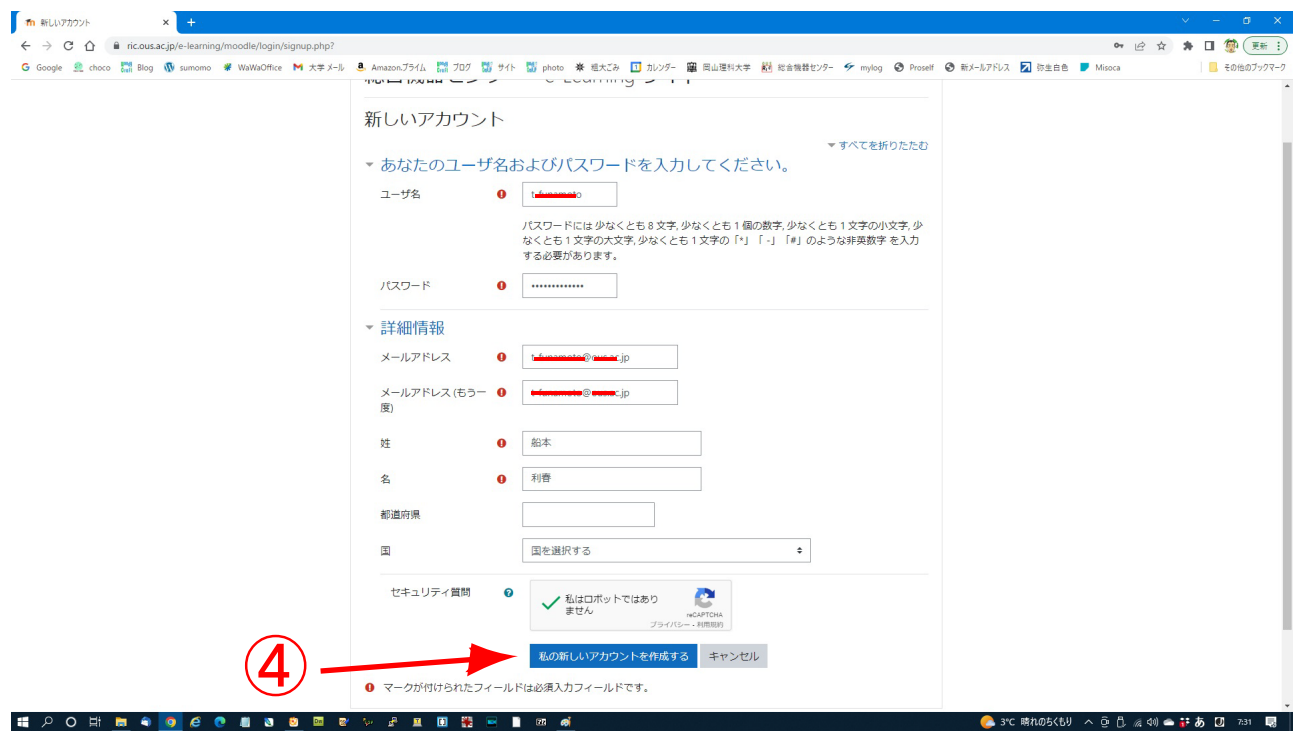

④ 画面下の「私の新しいアカウントを作成する」をクリック

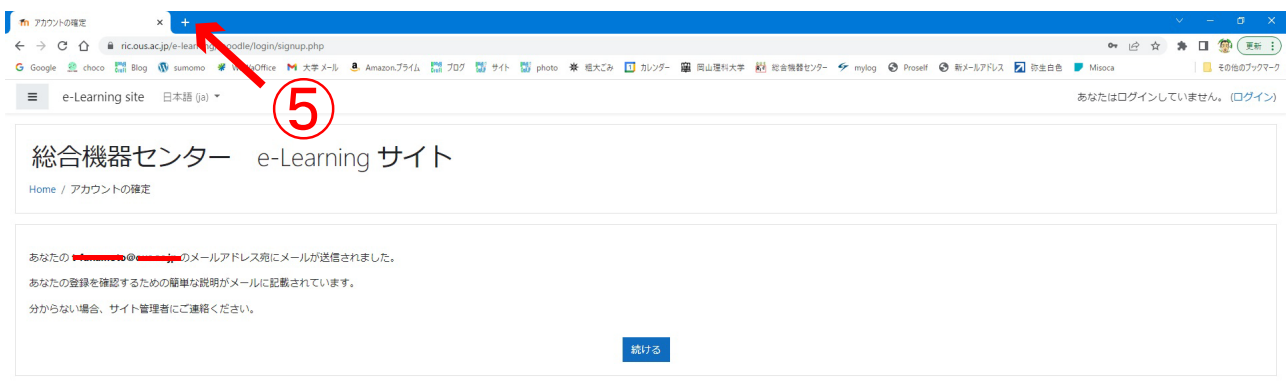

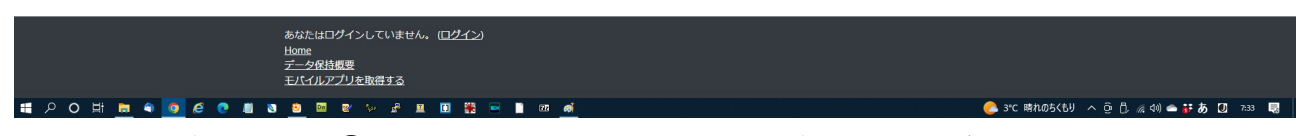

メール登録確認のため③で登録したメールアドレスに確認メールが配信されます。このペー ジはそのままにしておきます。(「続ける」はクリックしないで下さい。) ⑤新しいページを開きます。(+部クリック )

## この画面は、メーラー(Gmail)の画面です。

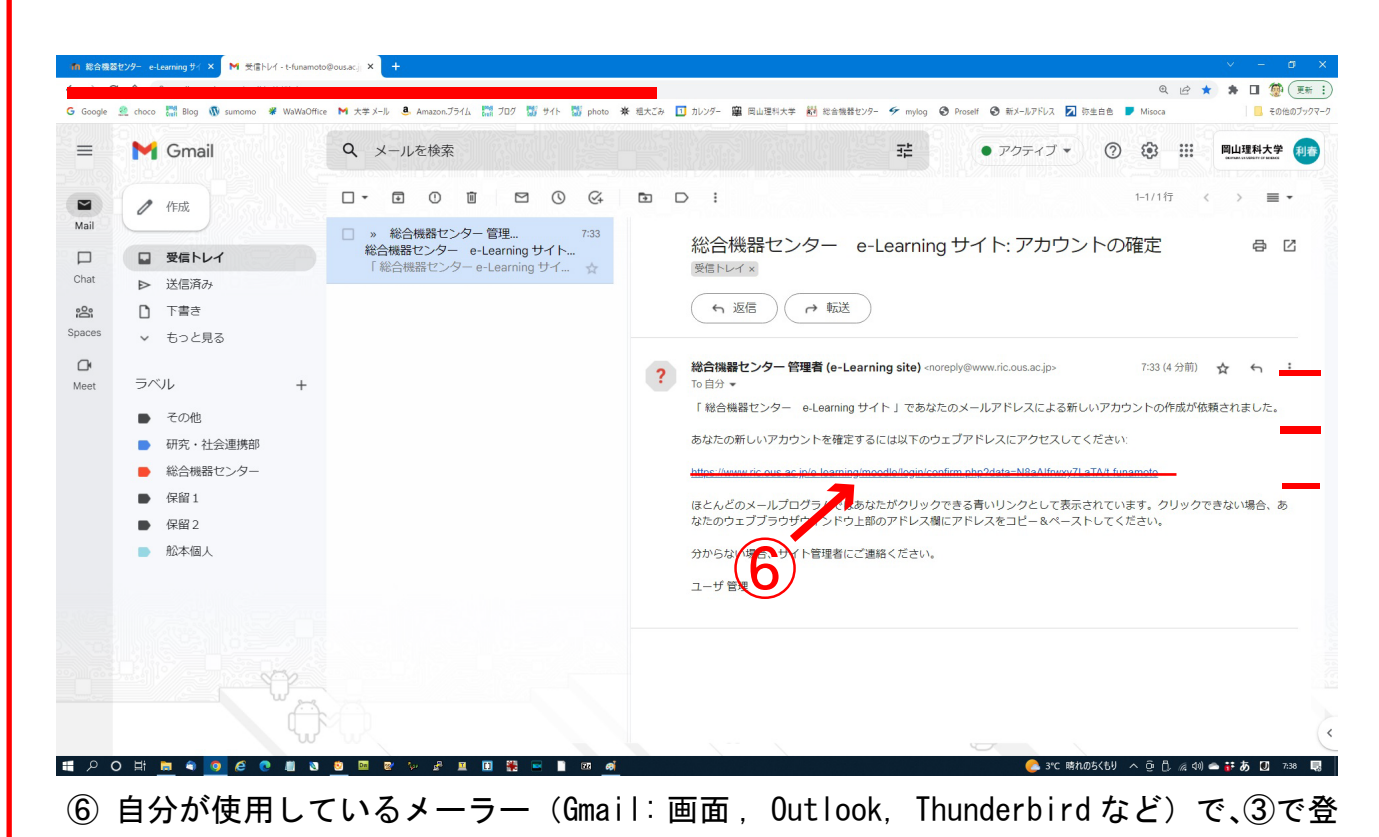

録したメールアドレスにアクセス後、表示された URL をクリックして下さい。開かない場 合は上記⑤で開いた新しい WEB ブラウザーのページに URL をコピー&ペーストして開いて 下さい。

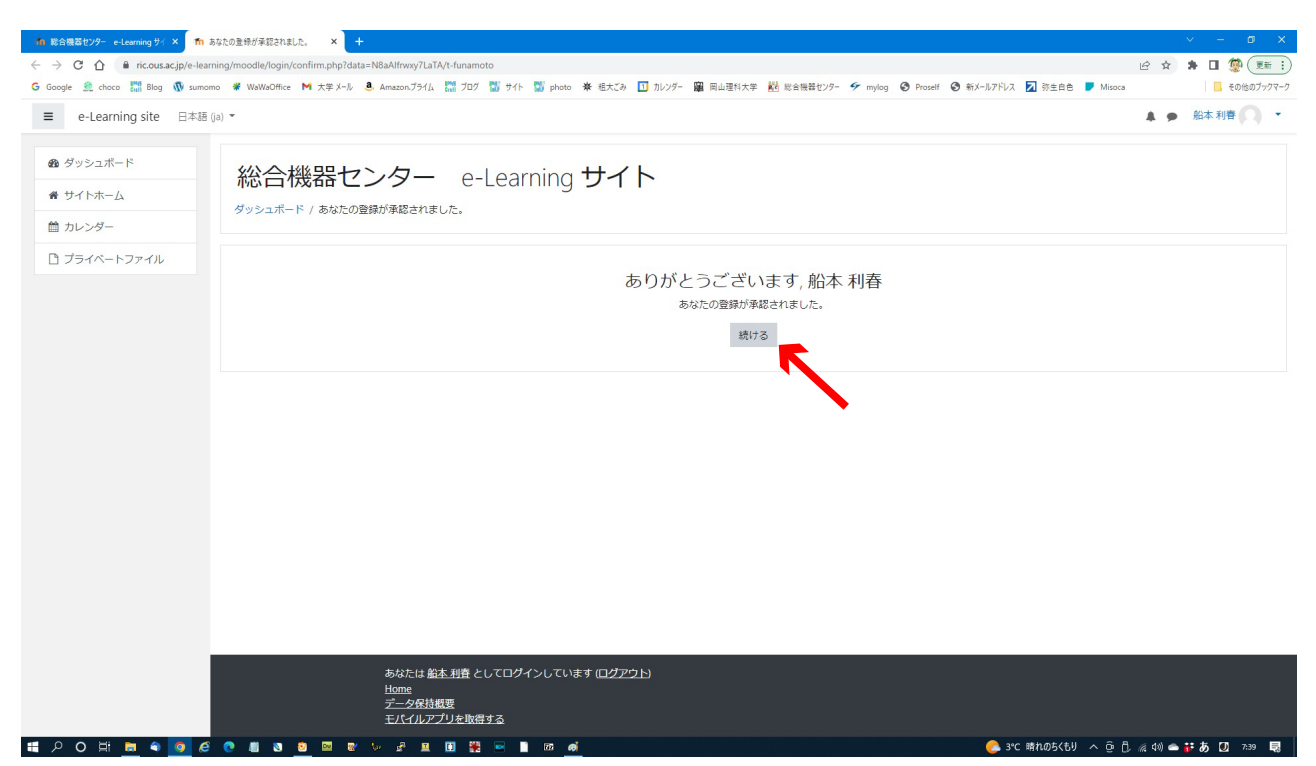

これであなたのアカウントが e-Learning サイトに登録が承認されました。(すてに、ログイ ン済みです。)

「続ける」をクリックして下さい。

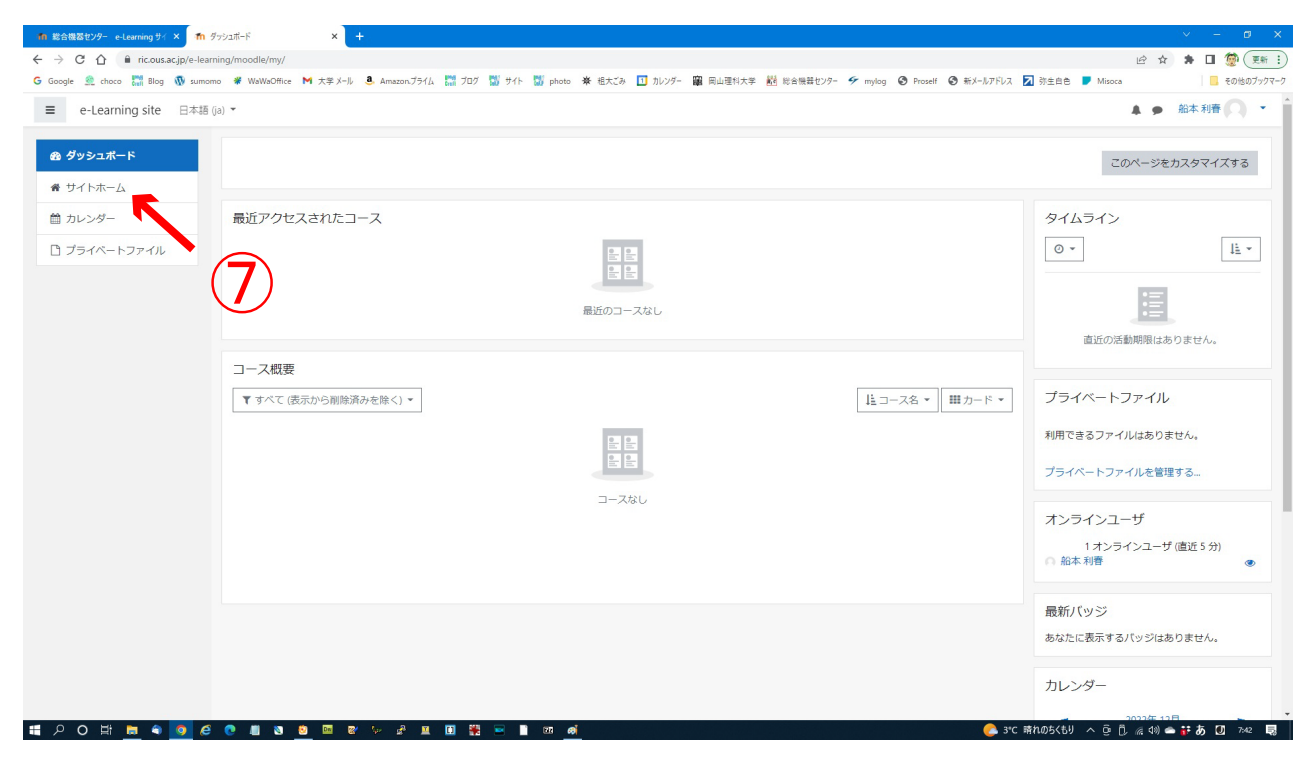

⑦ 画面左上の「サイトホーム」をクリック

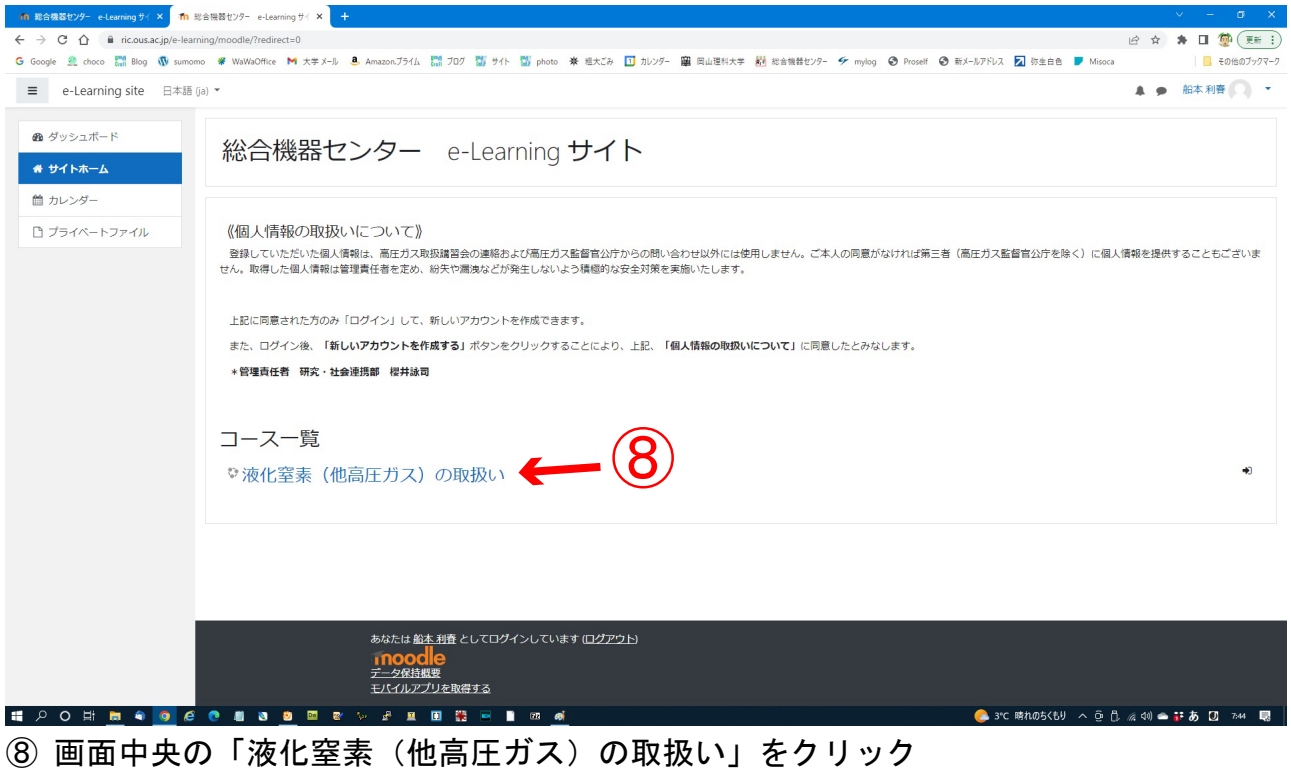

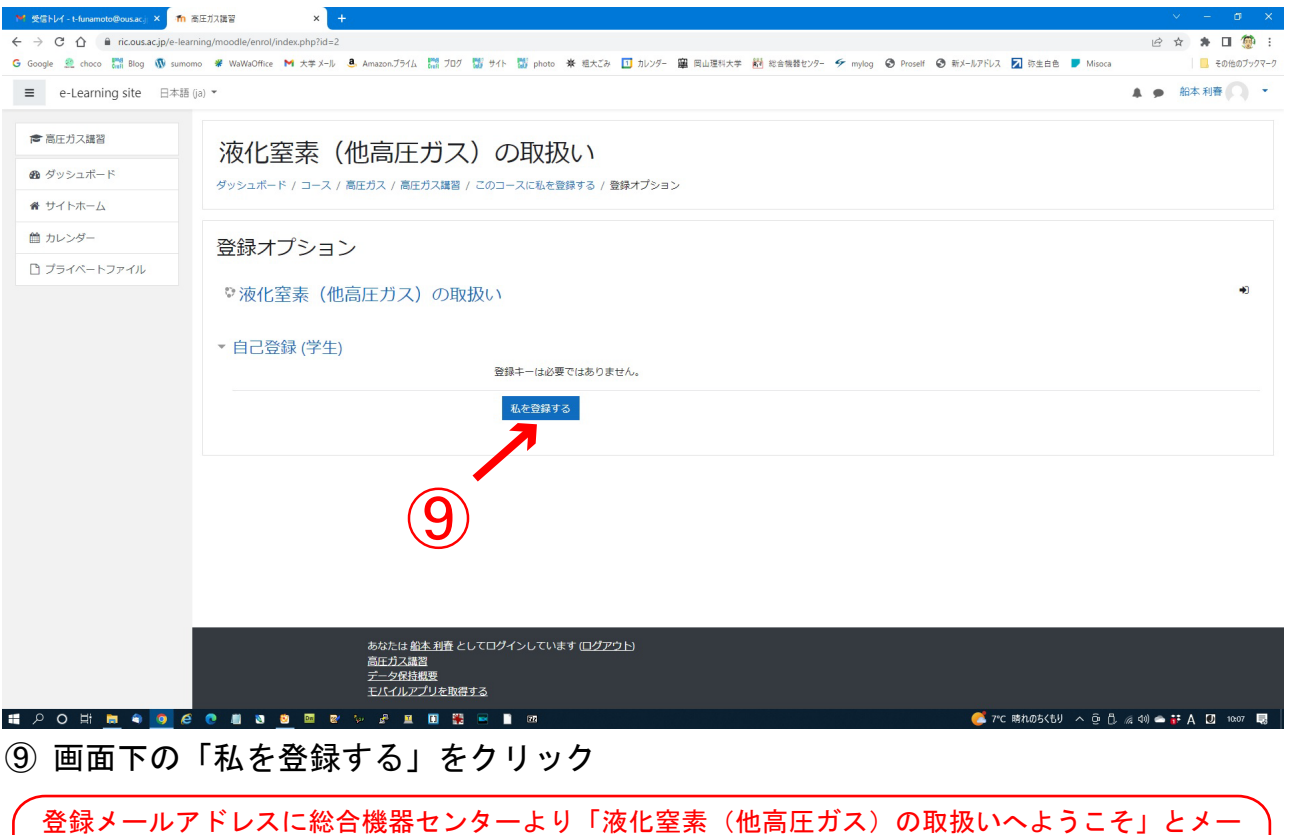

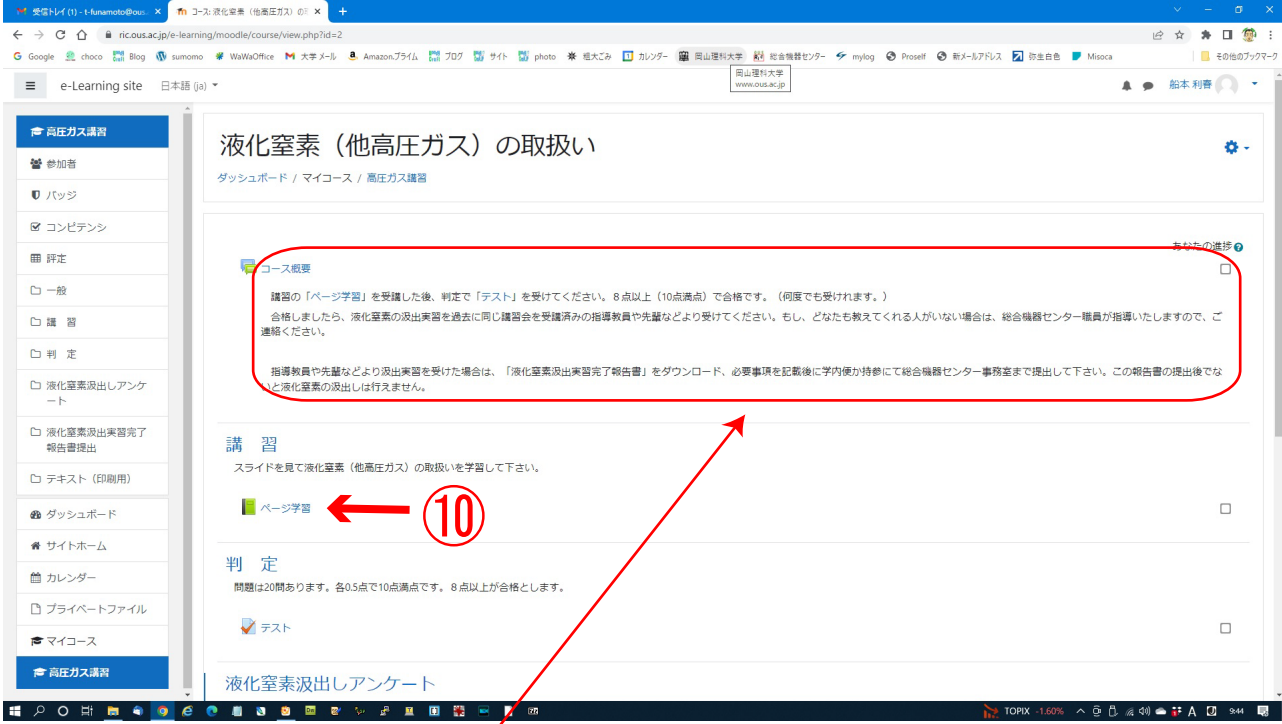

ここから学習の始まりです。「コース概要」をよく読んでページ学習より始めて下さい。

ルが届き、プロフィールを入力して完成するように促しますが無視して下さい。

⑩ 画面中央の講習「ページ学習」をクリック

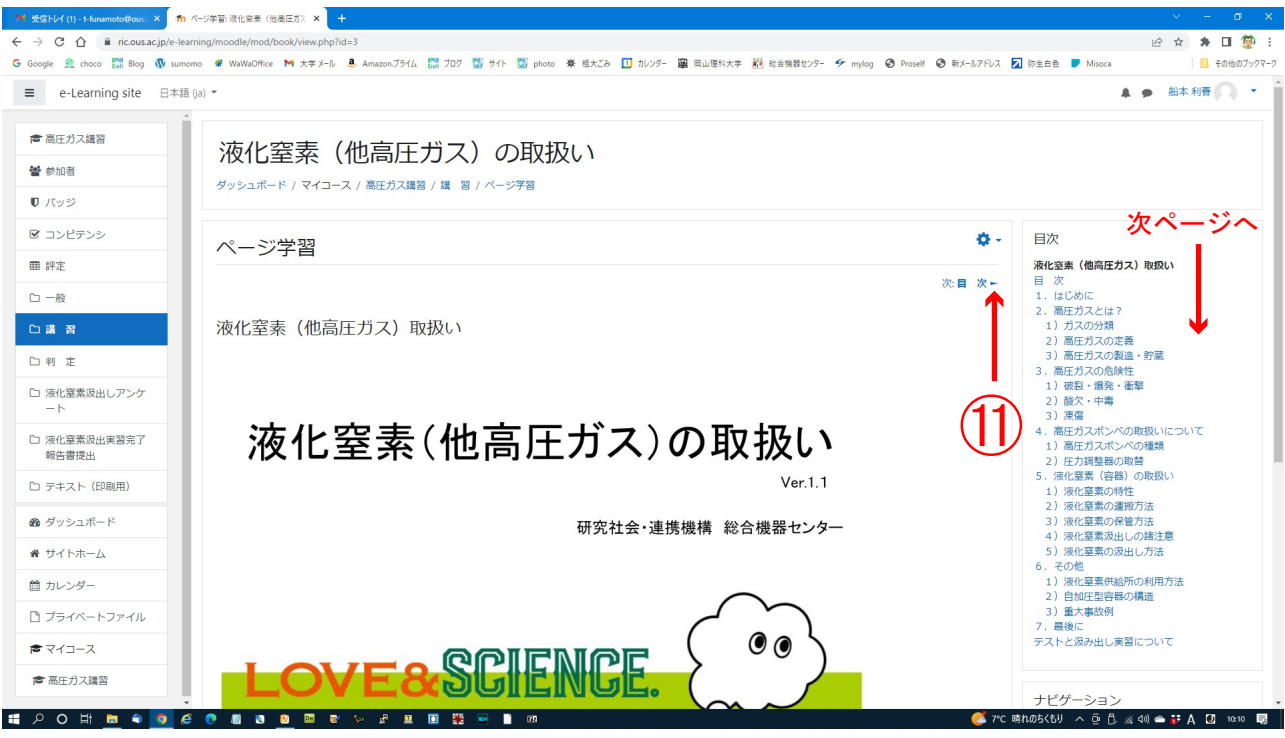

⑪ 画面右側上下の▶をクリックし、次ページへ移動し最後のページまで学習を行って下さ い。(右側サイドバーの目次でも進めます。)

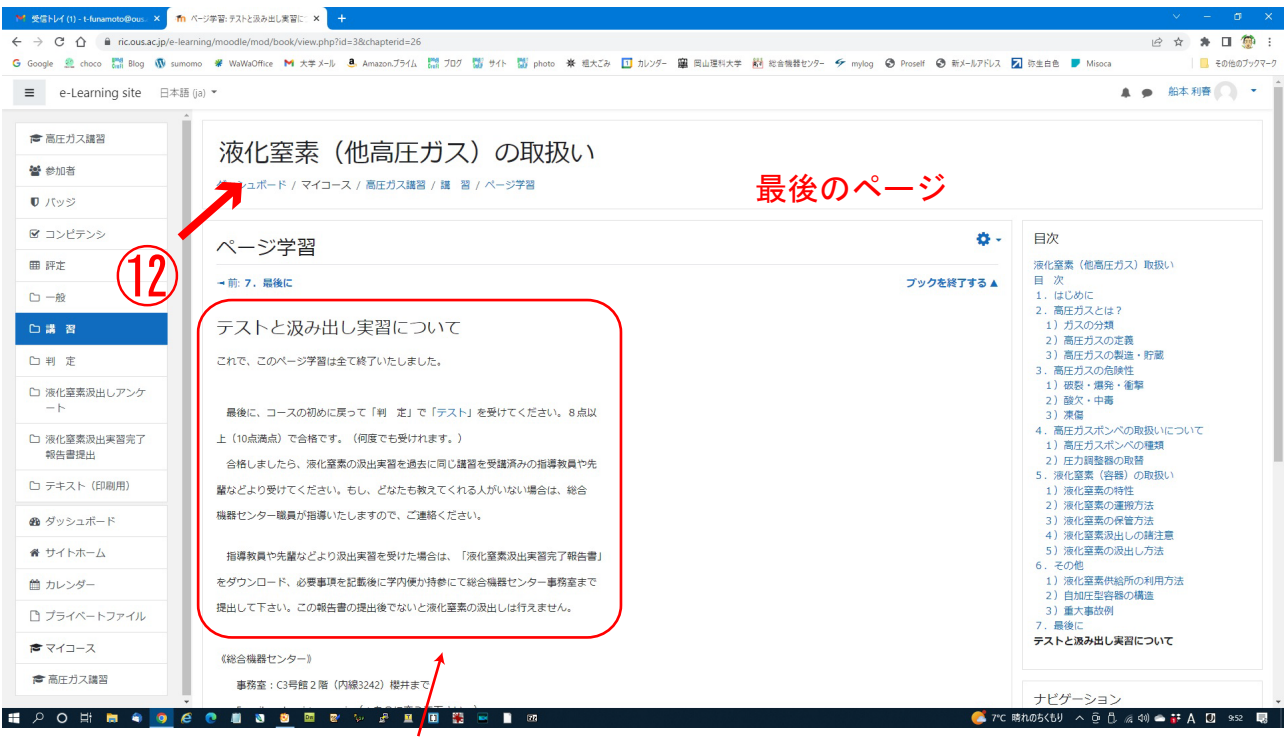

最後に、「テストと汲出し実習について」を読んでから

⑫ 画面左側上の「高圧ガス取扱」をクリック

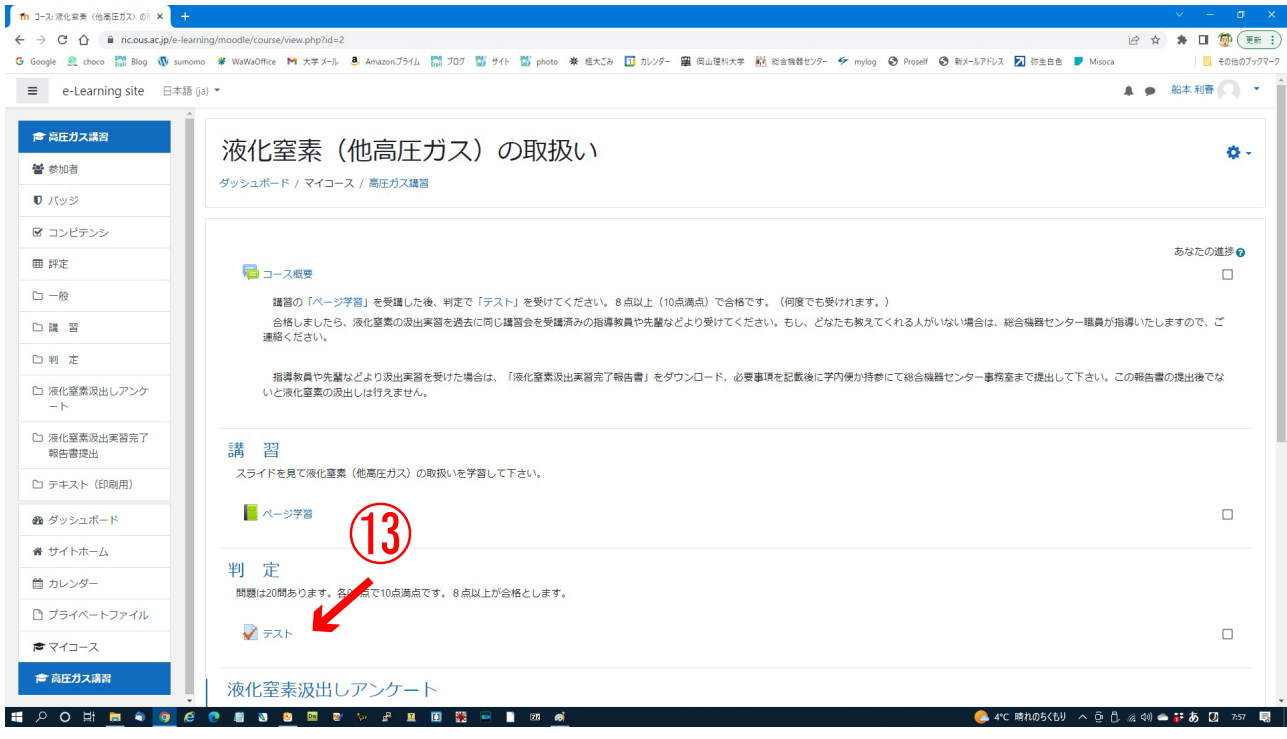

## 次にテストを行います。

⑬ 画面下側の判定「テスト」をクリック

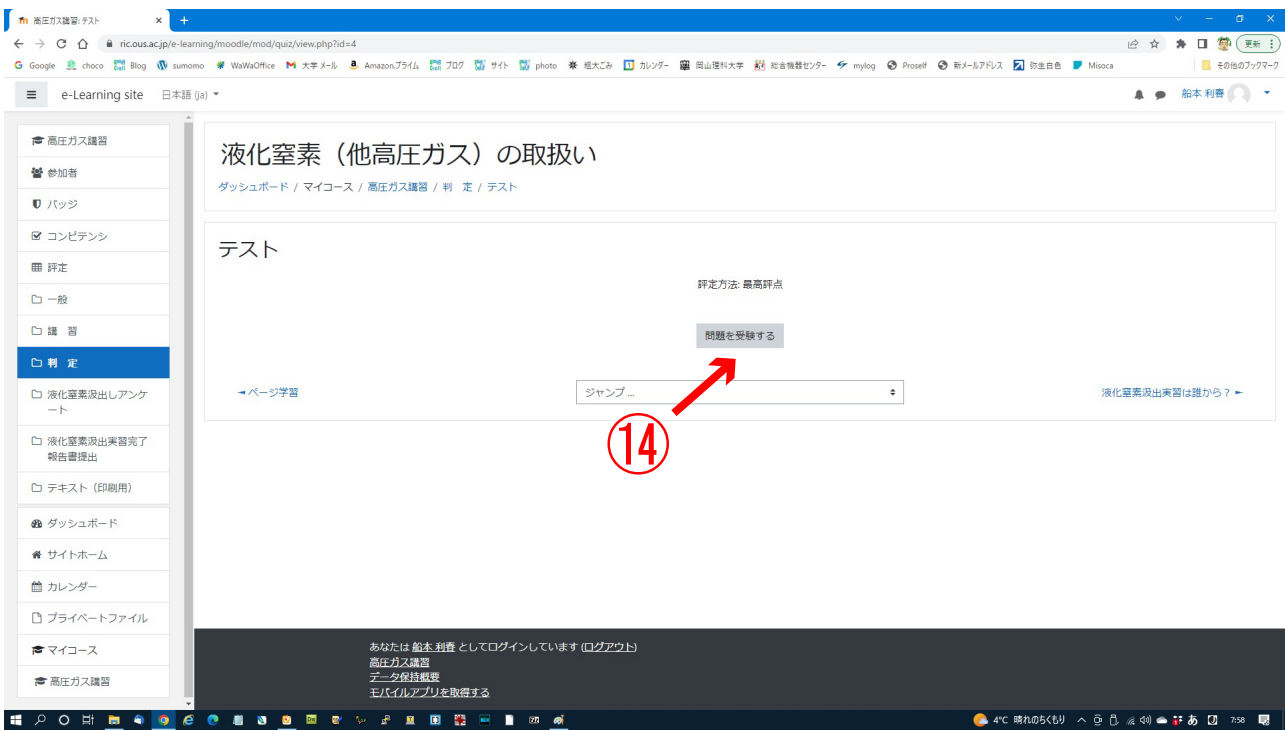

⑭ 画面右側中央の「問題を受験する」をクリック

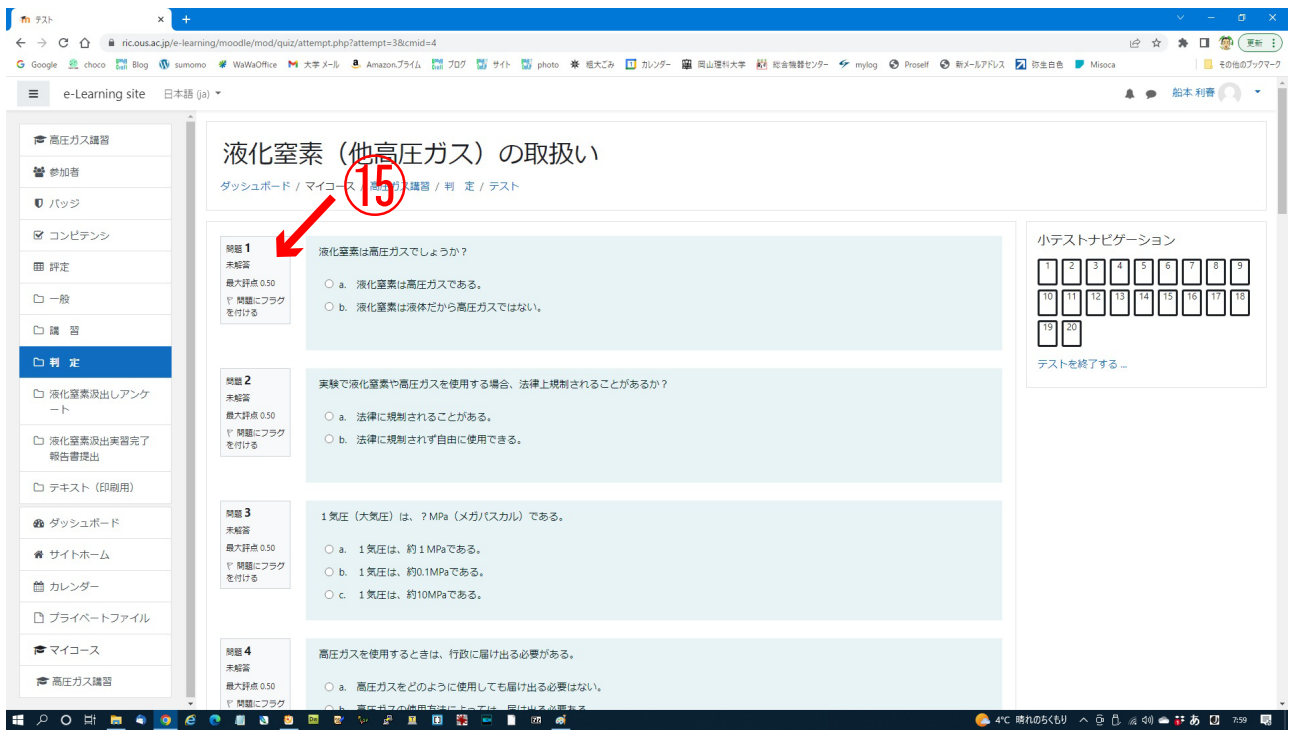

⑮ 選択問題 20 問を解いてください

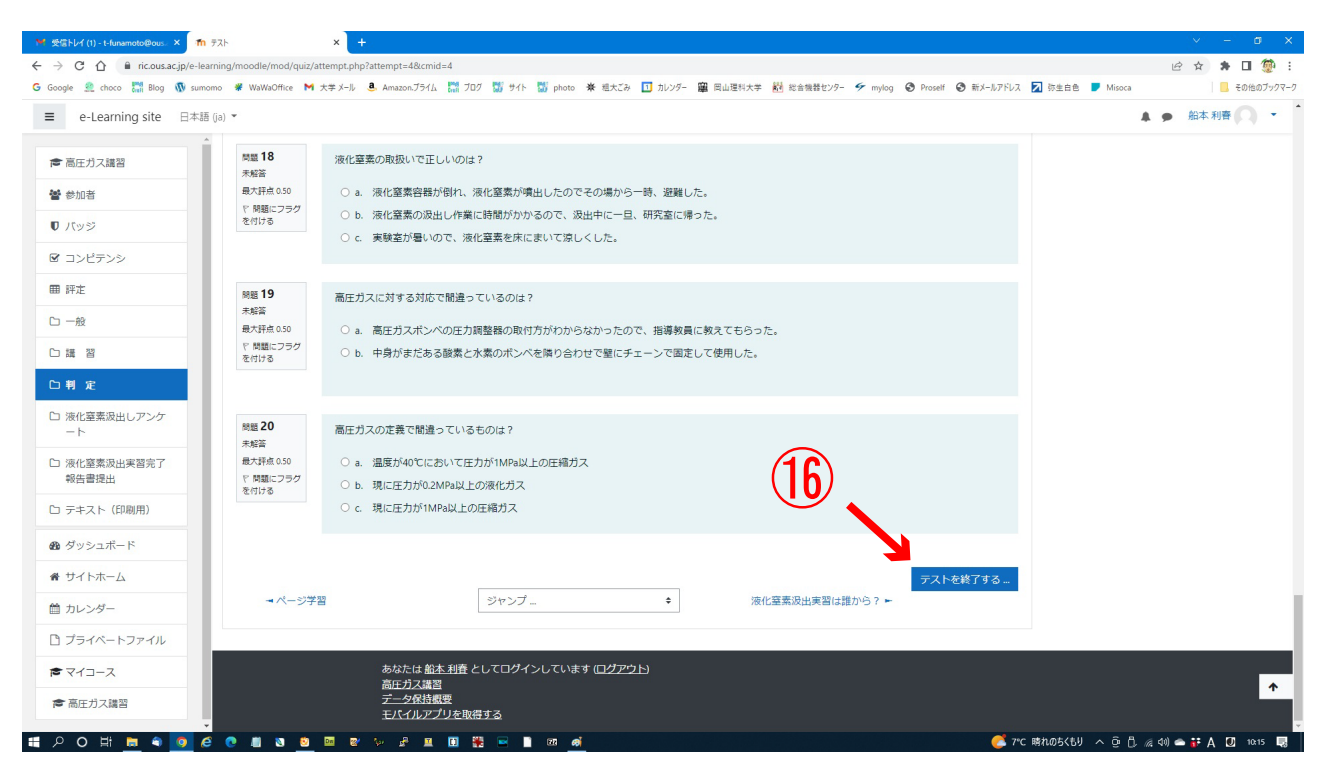

⑯ 20 問解答が完了したら、画面右側下の「テストを終了する」をクリック

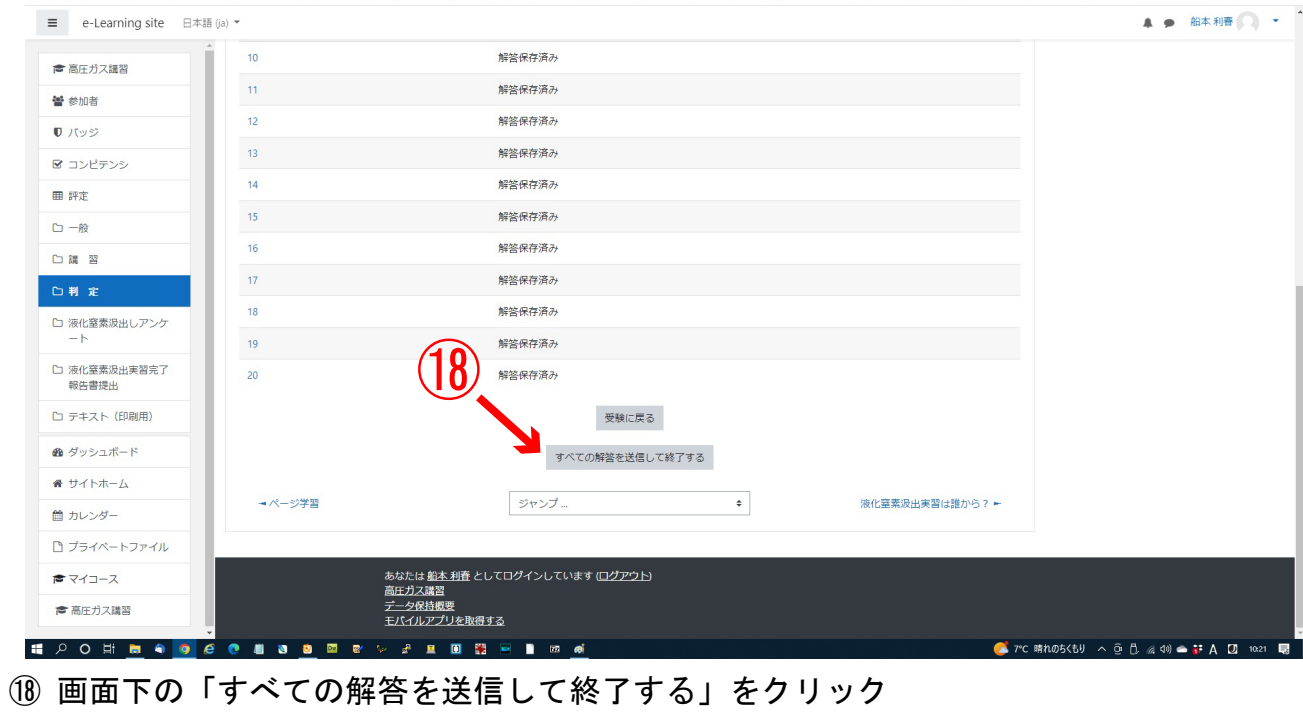

G Google 盒 choco 器 Bog 小 sumono ♥ WaWaOffice M 大字メール <mark>8 Amazonブライム 器</mark> プログ 器 サイト 器 photo ※ 粗大Zみ <mark>ロ</mark> 加ンダー 塵 同山理科大学 <mark>税</mark> 総合機器セツー タ mylog ◆ Prosell ◆ 新メールアドレス 22 弥生白色 ■ Misoca

2 ☆ ★ 口 夔 :

 $\begin{array}{ccc} \begin{array}{ccc} \end{array} & \begin{array}{ccc} \end{array} & \in \text{Ob} \otimes \mathcal{I} \circ \mathcal{I} \circ \mathcal{I} \circ \mathcal{I} \circ \mathcal{I} \end{array}$ 

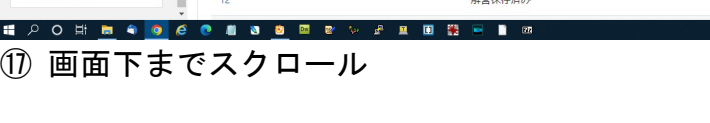

 $x +$ 

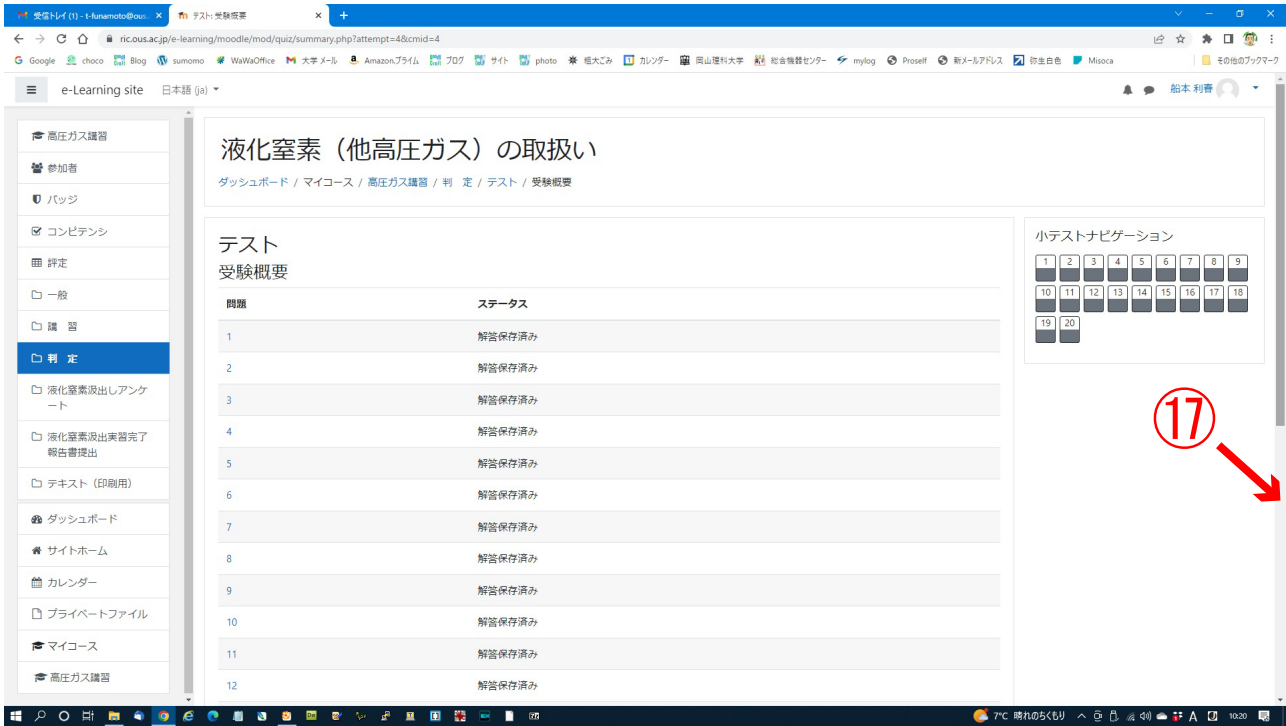

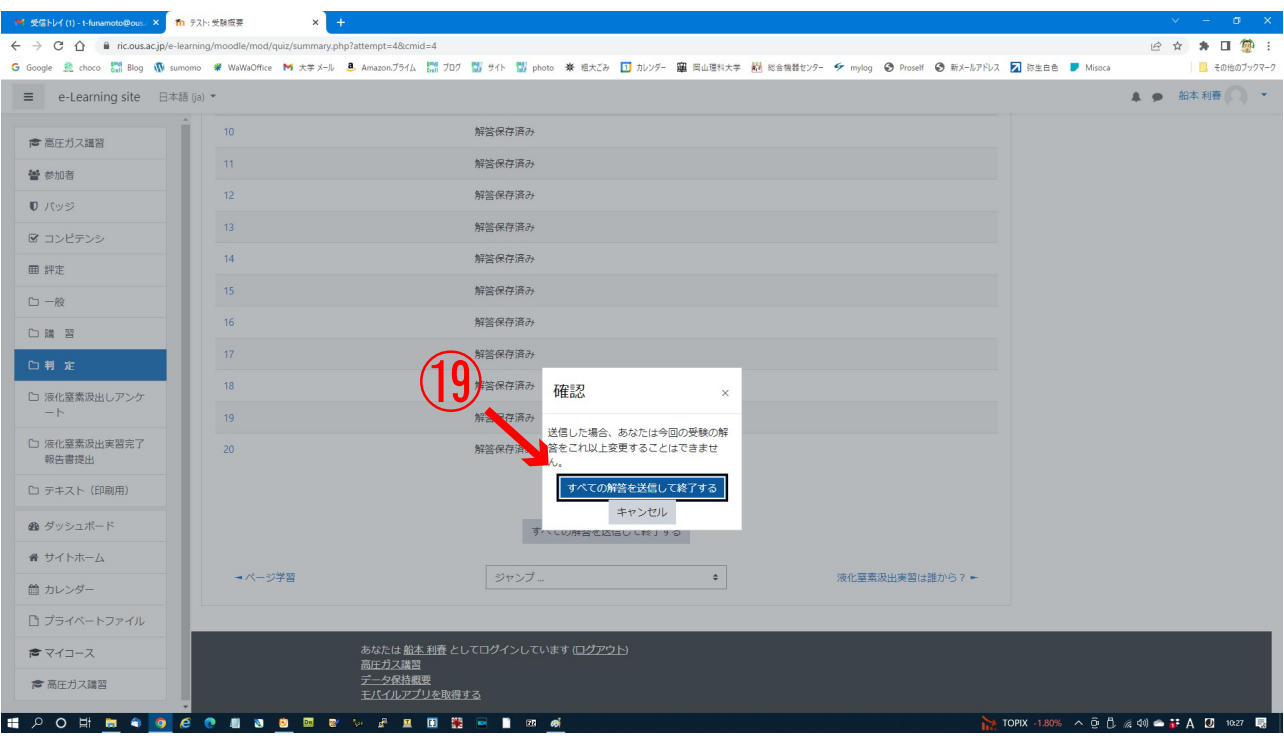

⑲ ダイアログの「すべての解答を送信して終了する」をクリック

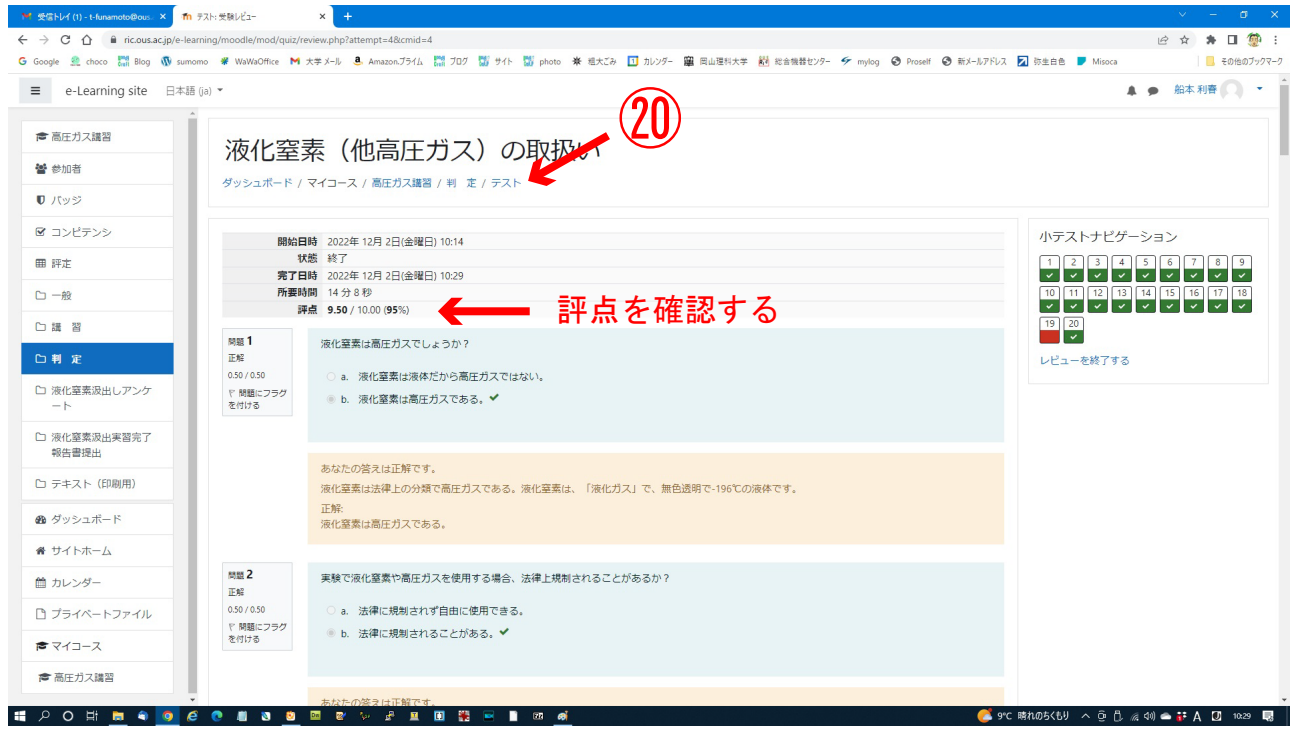

⑳ 評点を確認し、画面右側上の「テスト」をクリック

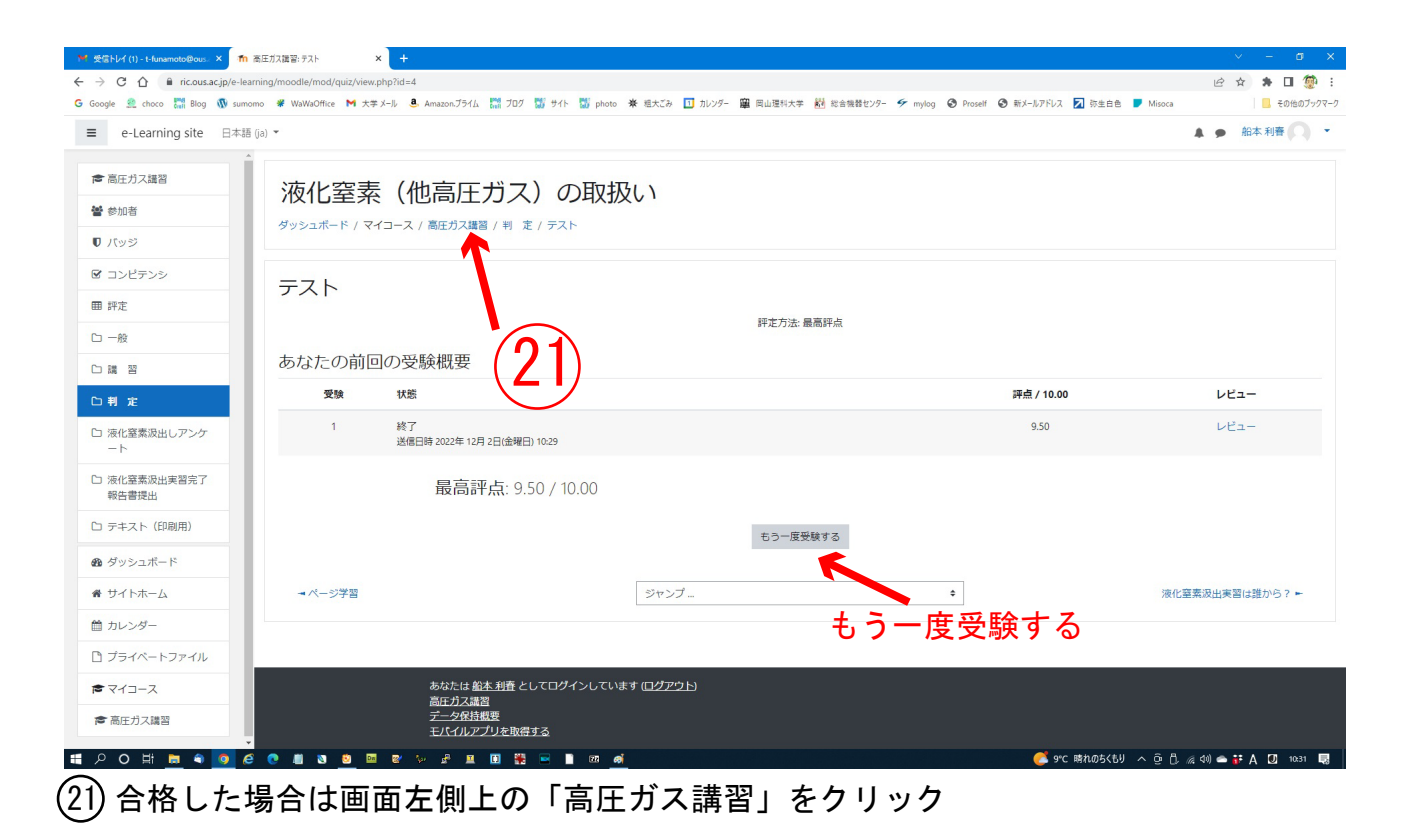

評点が8点以上が合格ですが、8点未満の場合は「もう一度受験する」をクリック して再受験して下さい。

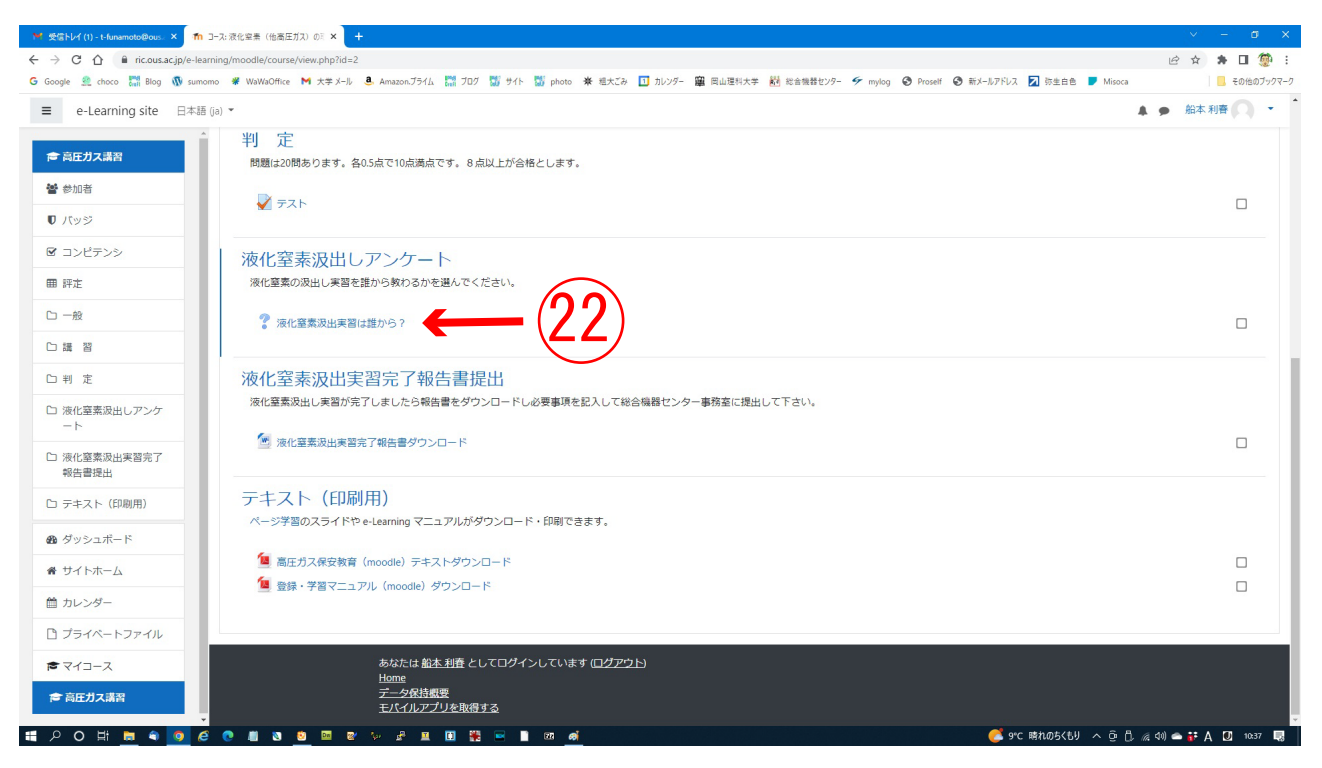

テストに合格した後は、液化窒素の汲出実習が必要です。この実習が終了する前に、汲出作業はできません。

22 画面を下へスクロールし左側の「液化窒素汲出実習は誰から?」をクリック

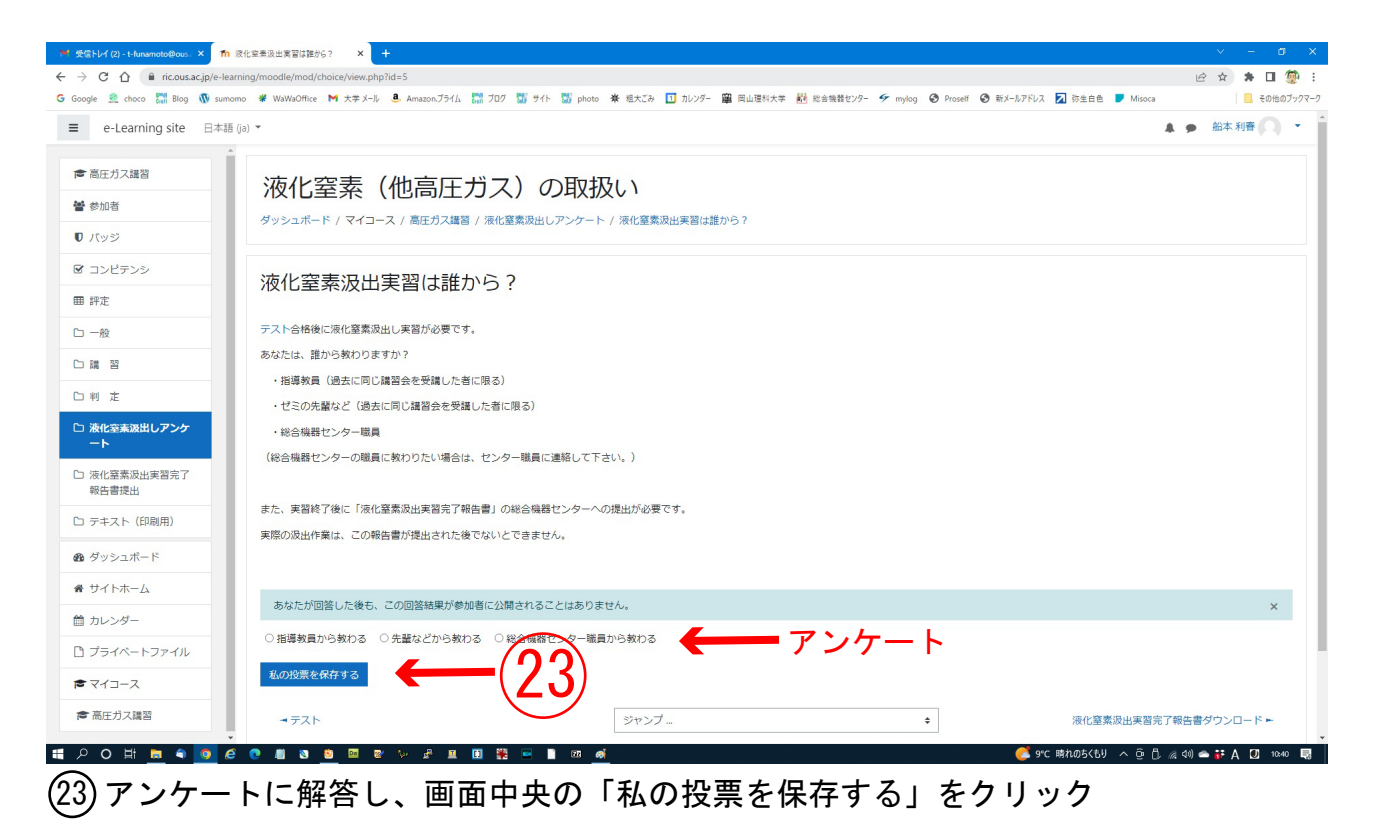

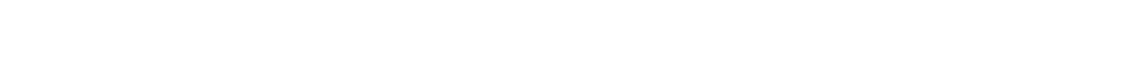

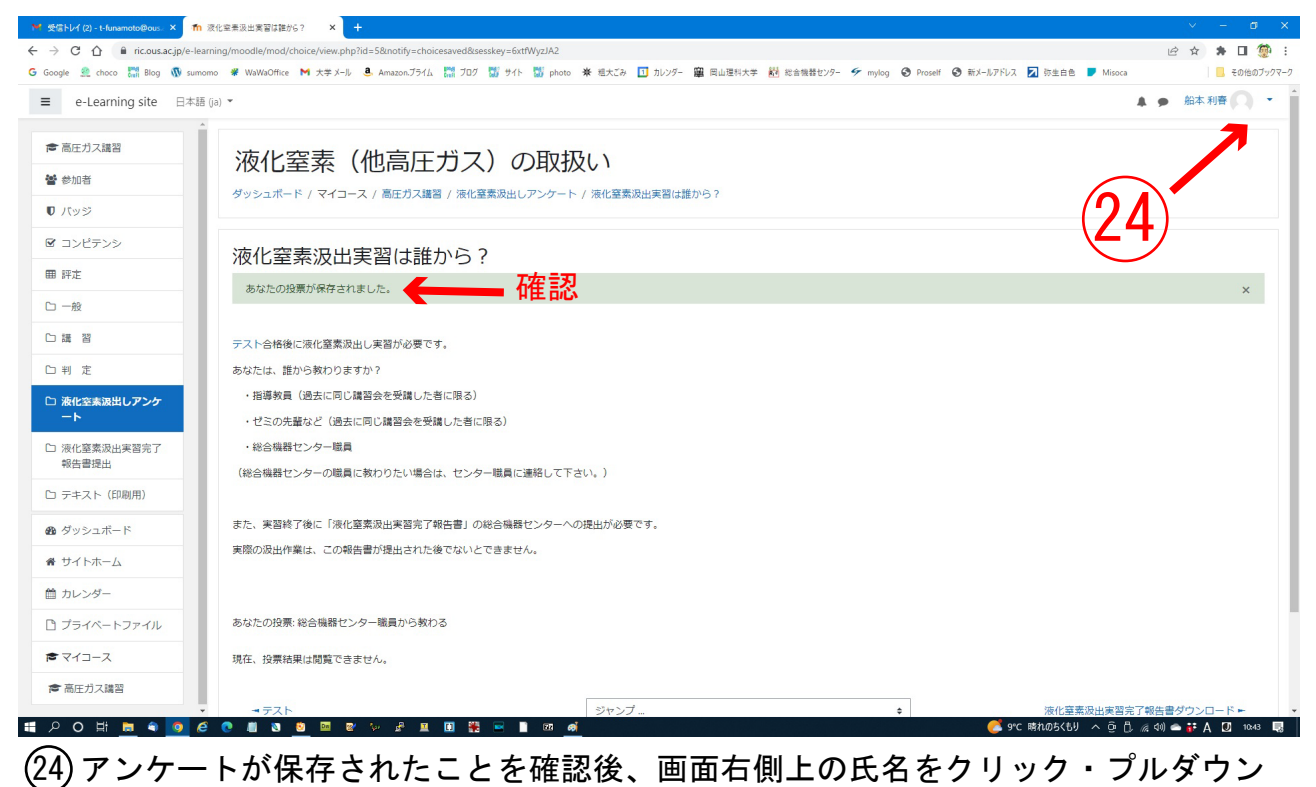

.<br>メニュより「ログアウト」を選択

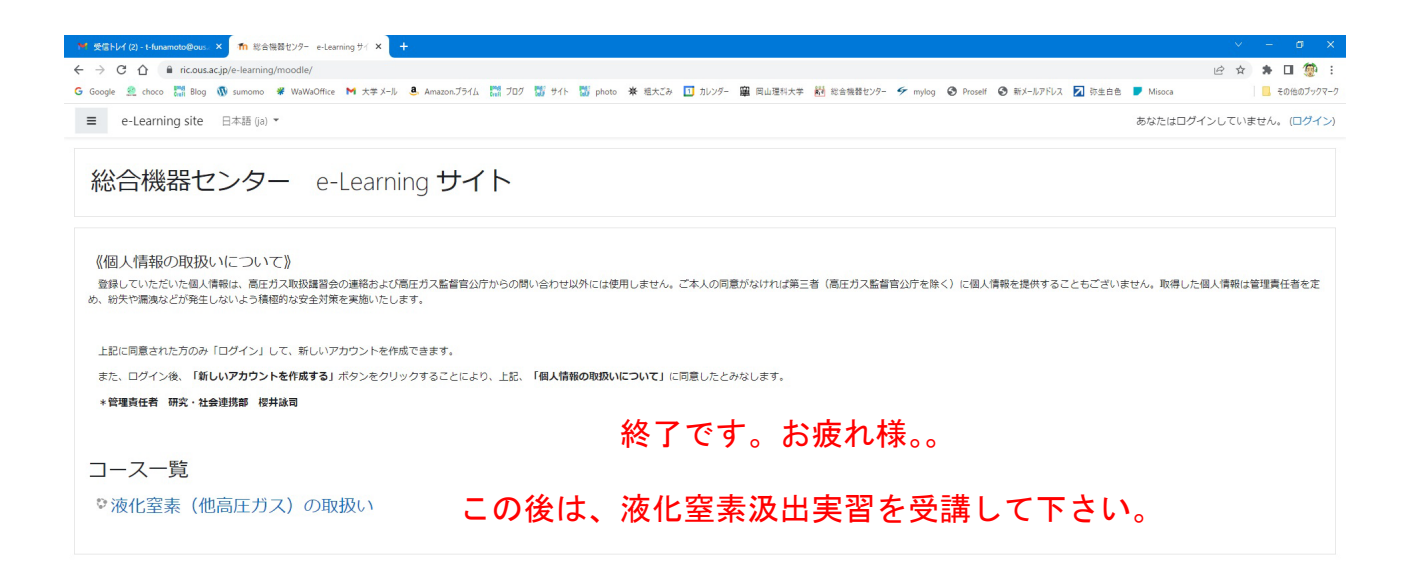

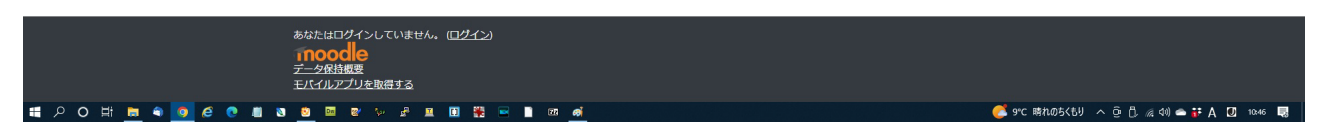

 アンケートにて、液化窒素汲出実習を指導教員または先輩などより受講と答えた方は、 受講後、以下の「液化窒素汲出実習完了報告書」をダウンロード・記入して学内便か持参 で総合機器センター事務室まで提出をお願いします。この報告書提出後でなければ、液化 窒素を汲出すことができません。

 なお、総合機器センターで受講と答えた方は、総合機器センター事務室、櫻井までご連 絡下さい。(内線 3242 メール sakurai@ous.ac.jp )

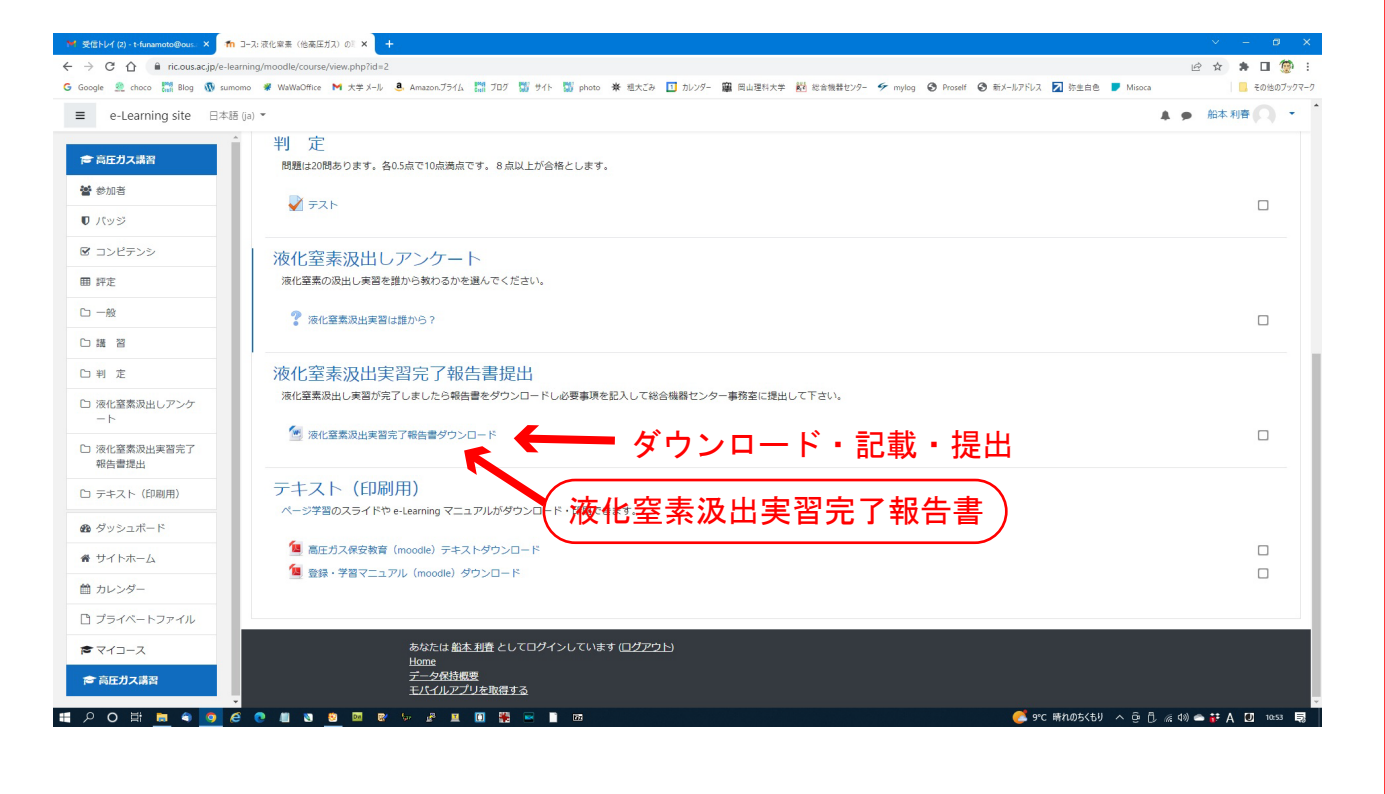

⑩の画面です。「ダッシュボード」=> 「液化窒素(他高圧ガス)の取扱い」 トップ画面より登録したユーザー名とパスワードでログインして下さい。